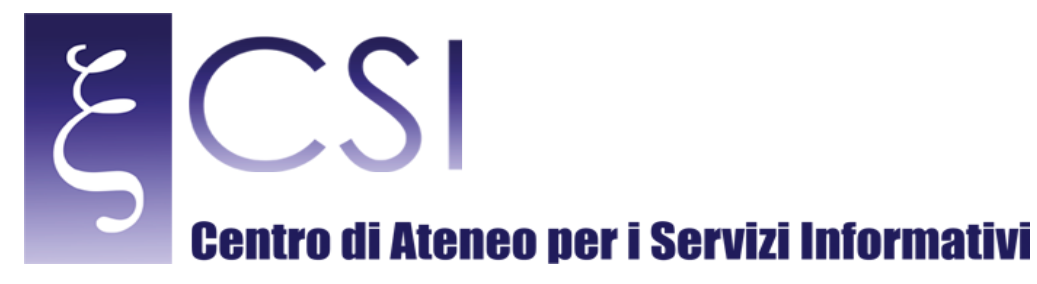

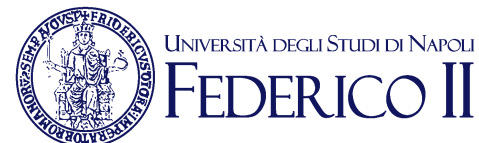

# **Wi-Fi Unina - Procedura guidata per Windows 7**

### **Indice**

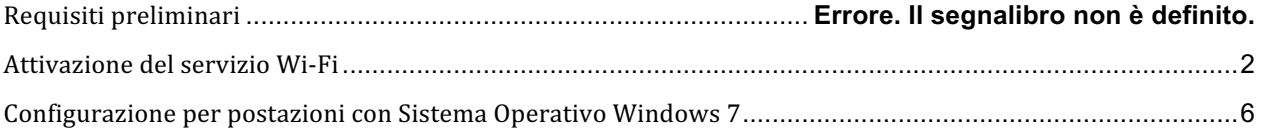

**CSI** – Wi-Fi Unina Windows 7 – pag. 1

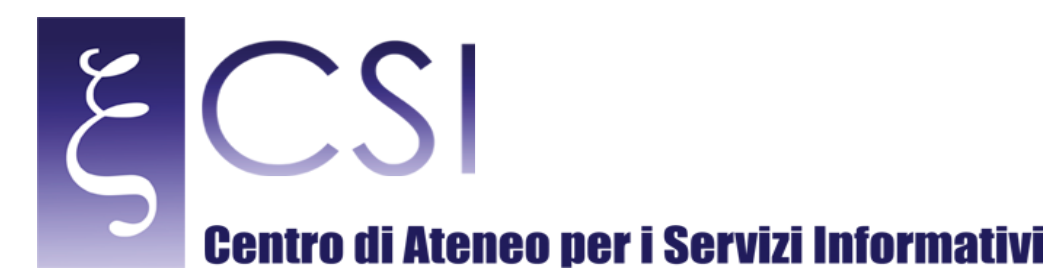

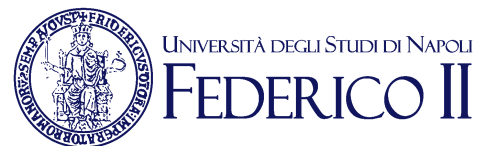

#### REQUISITI PRELIMINARI

Requisito preliminare per poter usufruire della connessione wireless (Wi-Fi) di Ateneo è il possesso di una casella di posta elettronica (e-mail) del tipo "@unina.it" per il personale docente e tecnico-amministrativo strutturato dell'Ateneo Federico II, oppure del tipo "@studenti.unina.it" per tutti gli studenti iscritti all'Ateneo Federico II, entrambe fornite d'ufficio. Quindi il passo necessario alla fruizione del servizio Wi-Fi è che la casella di posta elettronica DEVE essere preventivamente ATTIVATA (una-tantum) a cura dell'utente. Quindi se la casella di posta elettronica è stata già attivata ed è già in uso il servizio Wi-Fi è stato già automaticamente avviato e fruibile nelle modalità descritte più avanti.

### ATTIVAZIONE DEL SERVIZIO WI-FI

Se invece ancora non si è provveduto ad attivare la casella di posta elettronica personale, è possibile procedere all'attivazione collegandosi all'indirizzo web http://www.unina.it ed entrando in AREA RISERVATA (vedi figura sotto).

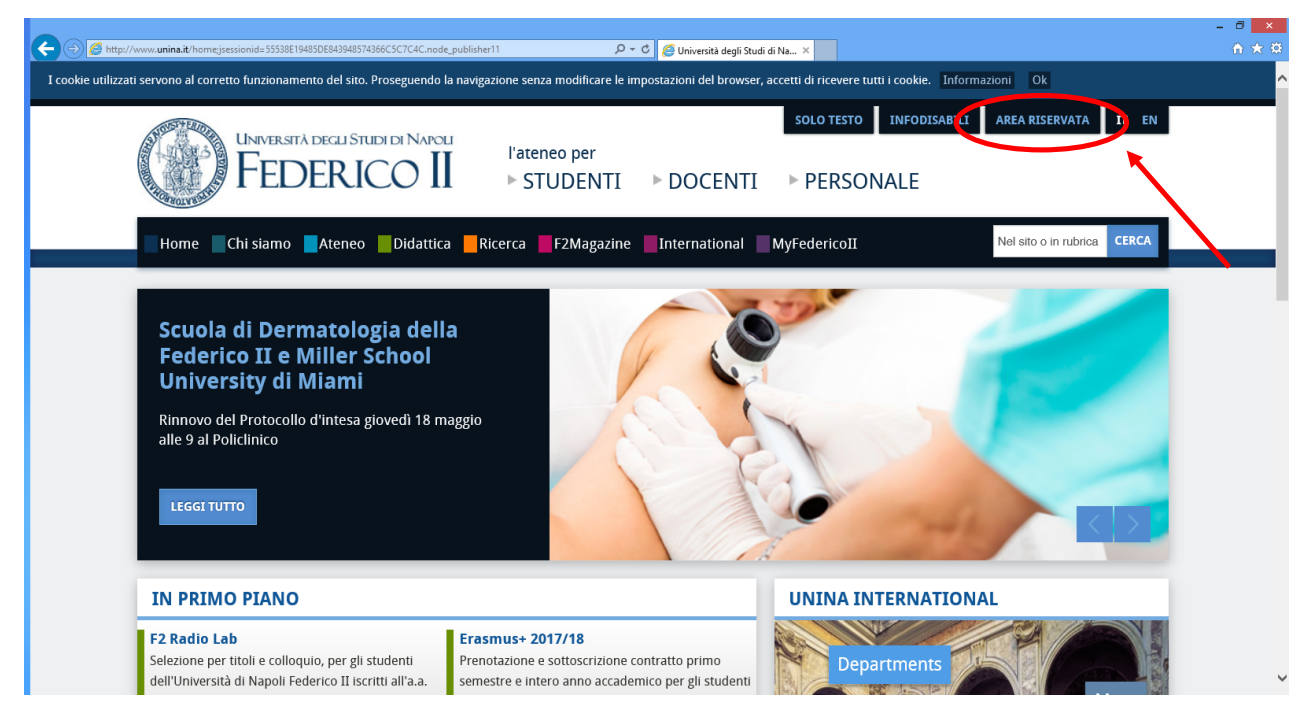

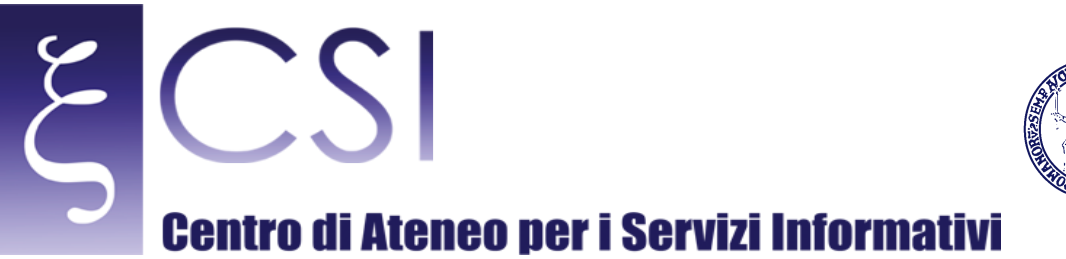

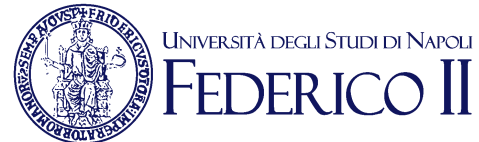

 $\begin{array}{c|c} \mathbf{u} & \mathbf{x} \\ \mathbf{v} & \mathbf{x} \end{array}$  $\bigodot$   $\bigodot$  https://w  $\boxed{\mathcal{P} \approx \text{if } \overrightarrow{\mathbb{C}} \text{ OpenAM (Autenticazione)} \quad \times \quad }$ .<br>Università degli Studi di Napoli  $\prod$  $\overline{\rm SFR}$  IC  $\cap$ Utente: Password: Accedi Attiva/Resetta<br>Password Help

Alla schermata in figura sotto cliccare su "ATTIVA/RESETTA PASSWORD".

Alla schermata in figura sotto cliccare su "AUTENTICAZIONE CON PUK-PIN".

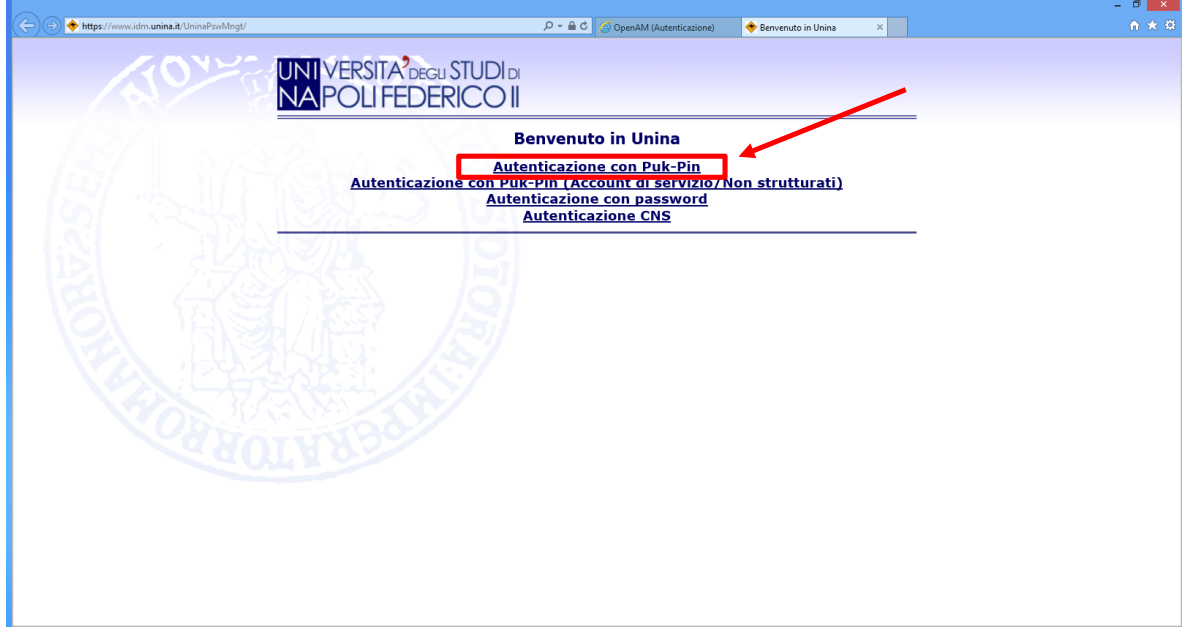

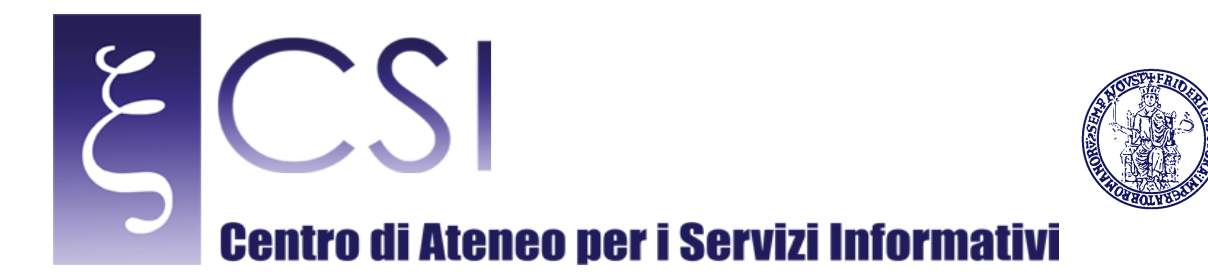

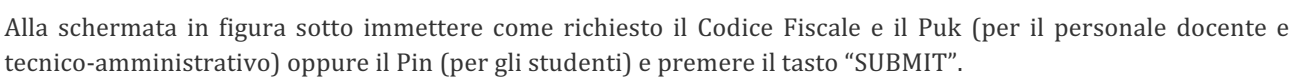

UNIVERSITÀ DEGLI STUDI DI NAPOLI **DERI** 

NB: il PUK (per il personale docente e tecnico-amministrativo) è reperibile sul proprio cedolino fino al Marzo 2007, altrimenti se ne può richiedere la rigenerazione tramite richiesta al Contact Center. Il PIN (per gli studenti) invece viene consegnato all'immatricolazione, altrimenti direttamente nella propria Segreteria di competenza.

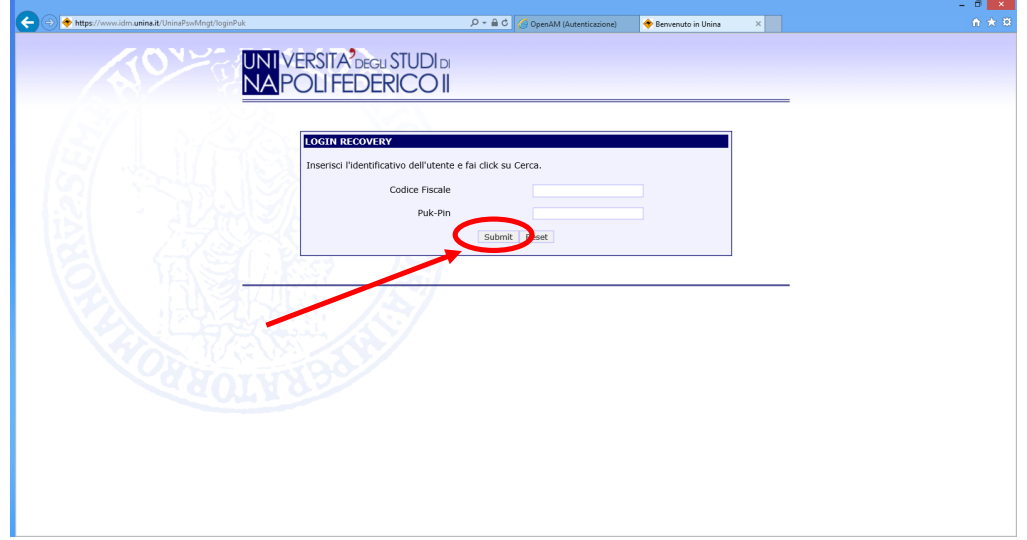

Alla schermata in figura sotto cliccare il proprio indirizzo e-mail

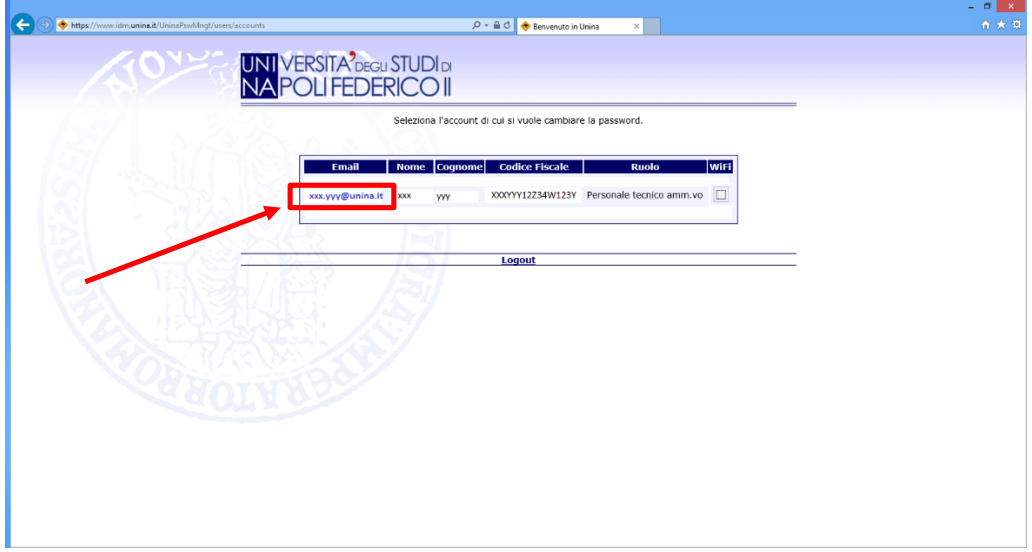

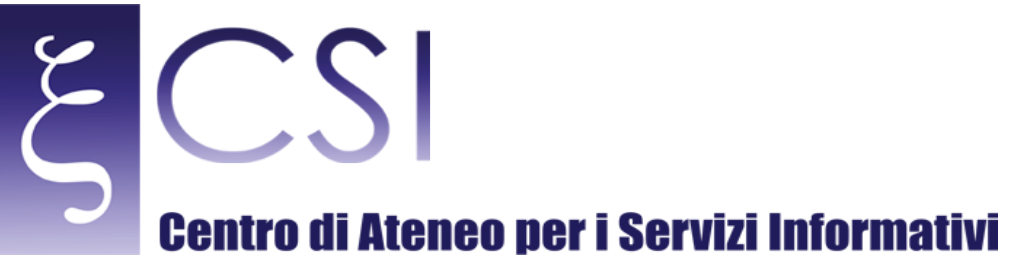

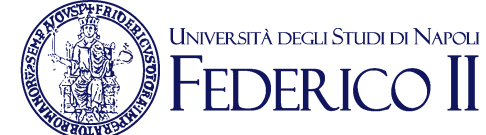

Alla schermata in figura sotto inserire una nuova password (almeno di 8 caratteri e non sono consentiti il proprio nome o cognome e le lettere accentate), confermarla e poi cliccare "SALVA".

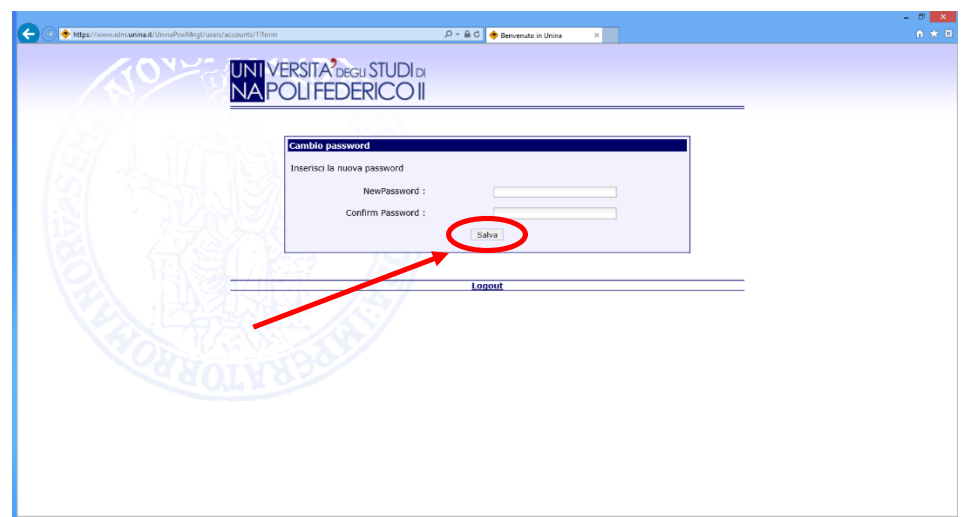

Alla schermata in figura sotto cliccare "LOGOUT", l'operazione è terminata e contemporaneamente risulteranno attivate sia la casella di posta elettronica che il servizio Wi-Fi.

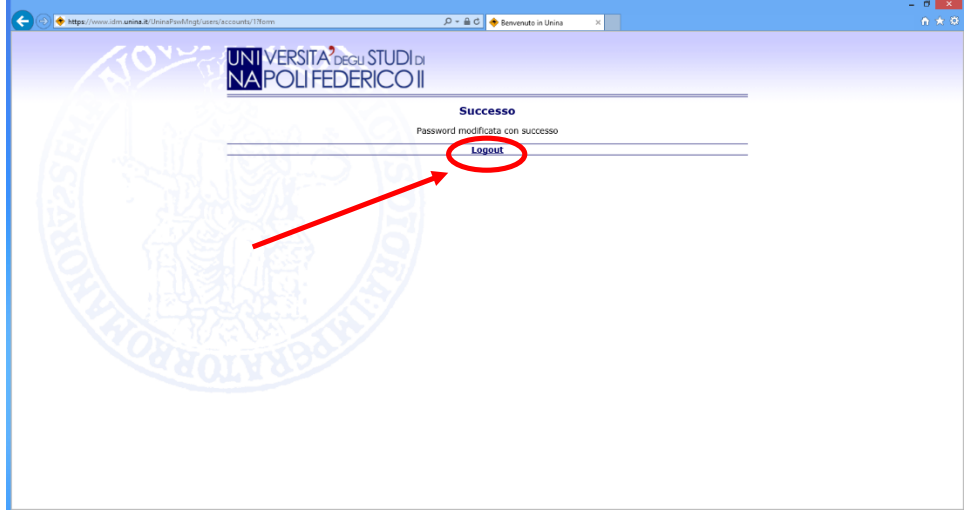

NB: Per qualsiasi problema tecnico, è possibile richiedere un appuntamento con gli operatori del CSI attraverso il sito http://www.sesamo.unina.it, oppure è possibile inviare un messaggio di posta elettronica all'indirizzo contactcenter@unina.it.

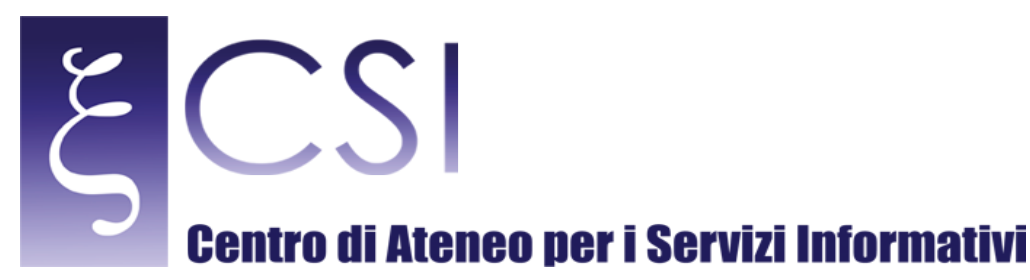

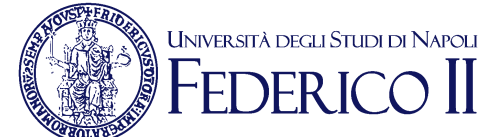

### CONFIGURAZIONE PER POSTAZIONI CON SISTEMA OPERATIVO WINDOWS<sub>7</sub>

A. Premere sul pulsante Start e selezionare la voce Pannello di Controllo dal menù di avvio di Windows (vedi figura 1) [verrà aperta la finestra Pannello di controllo]

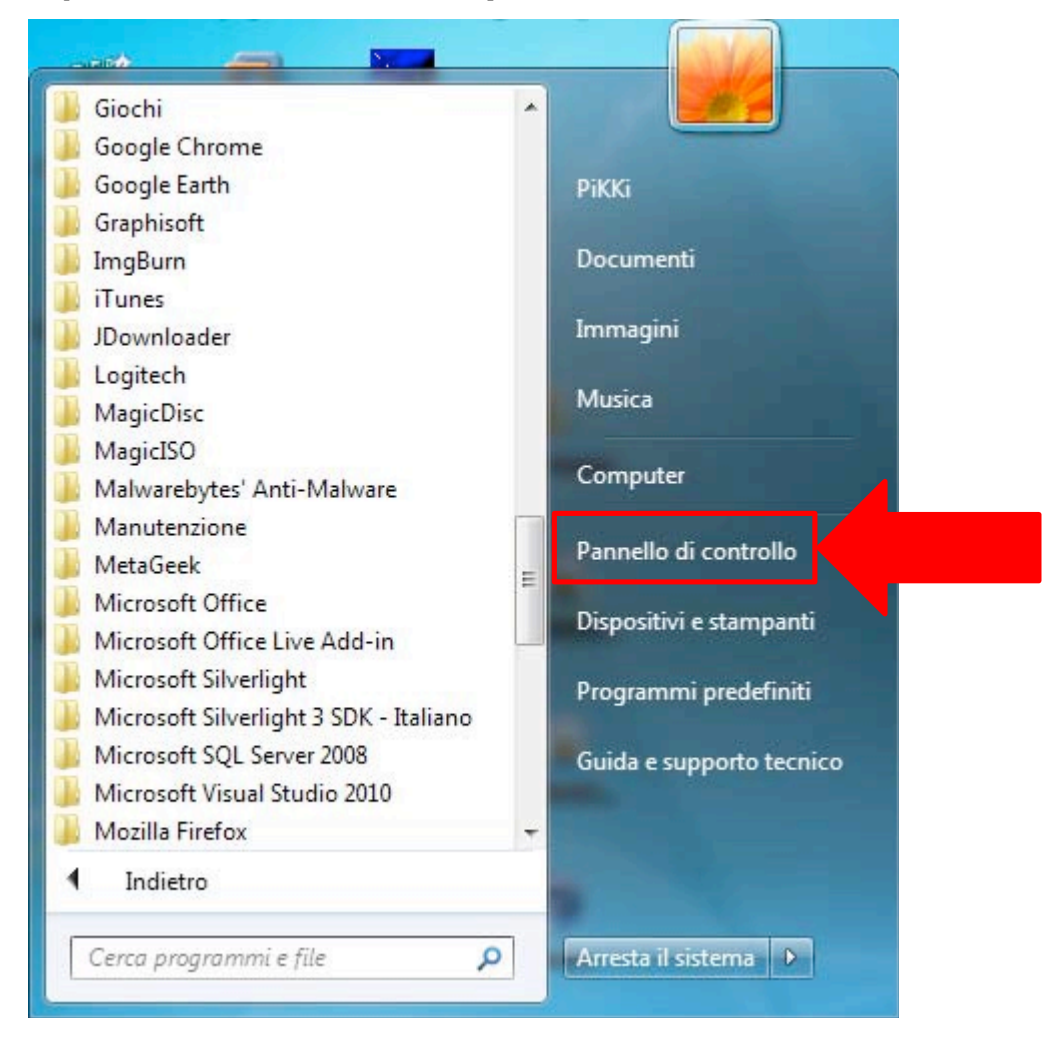

*Figura 1: Menù di avvio di Windows*

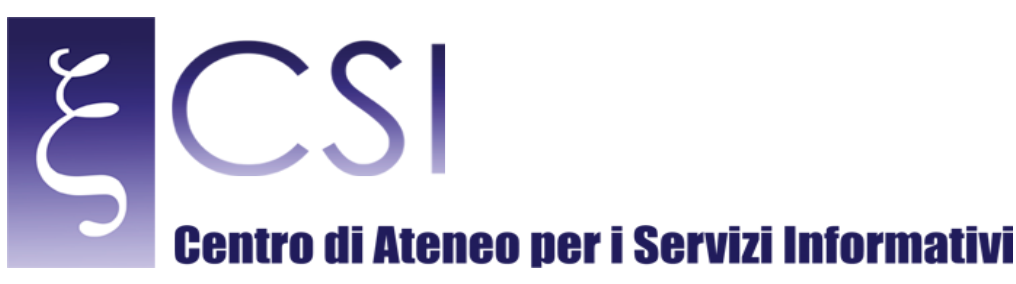

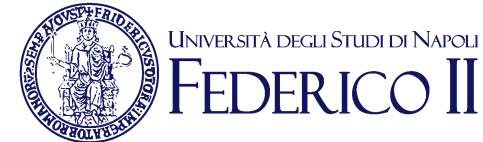

B. Nella finestra Pannello di Controllo fare click sul collegamento Visualizza stato della rete e attività sotto la categoria Rete e Internet (vedi figura 2) [verrà aperta la finestra Centro connessioni di rete e condivisione]

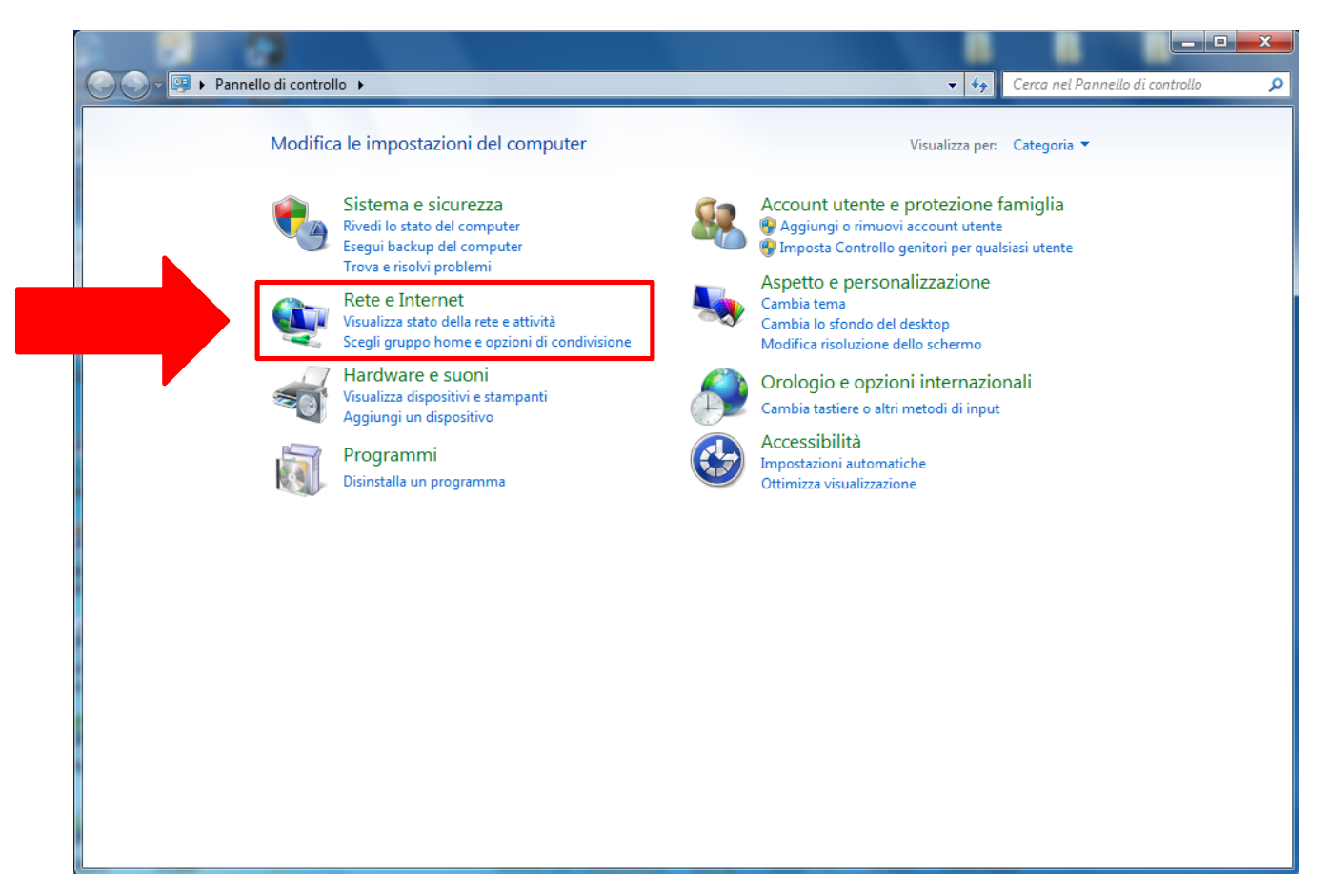

*Figura 2: Finestra Pannello di Controllo*

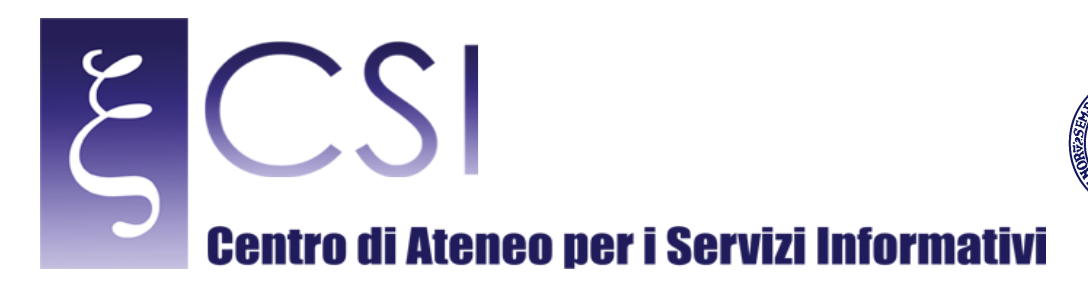

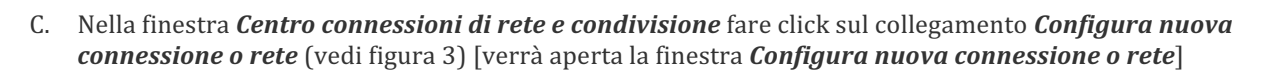

UNIVERSITÀ DEGLI STUDI DI NAPOLI ER I

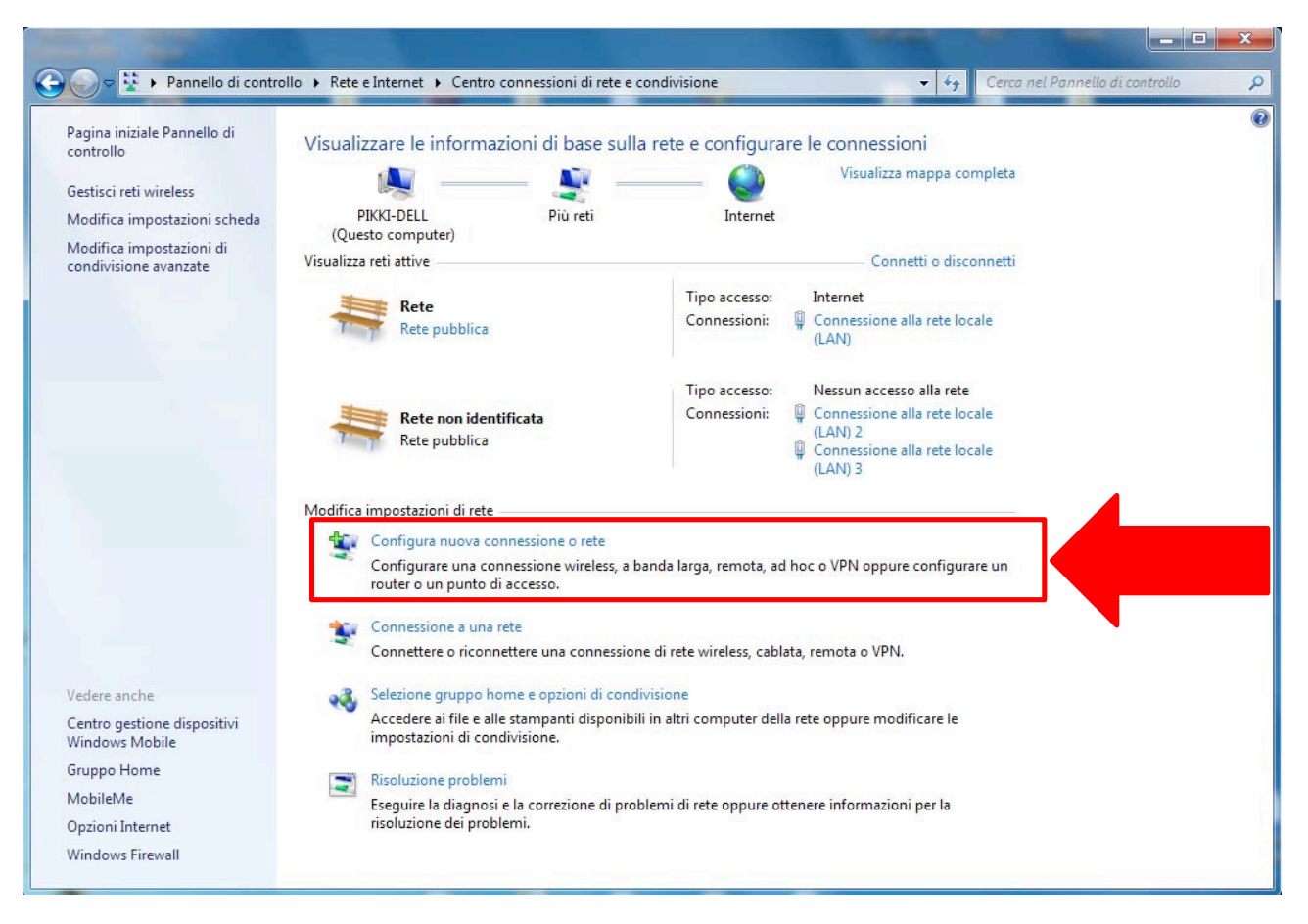

*Figura 3: Finestra Centro connessioni di rete e condivisione*

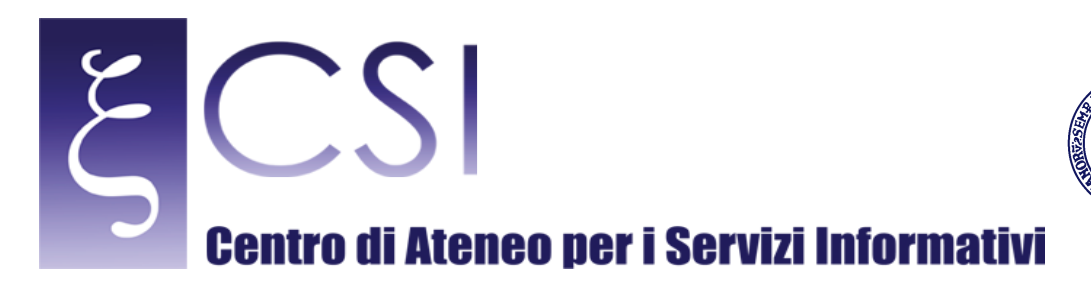

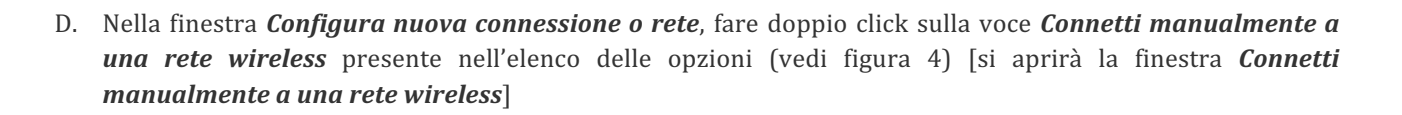

UNIVERSITÀ DEGLI STUDI DI NAPOLI

**EDERIC** 

 $\prod$ 

 $\bigcap$ 

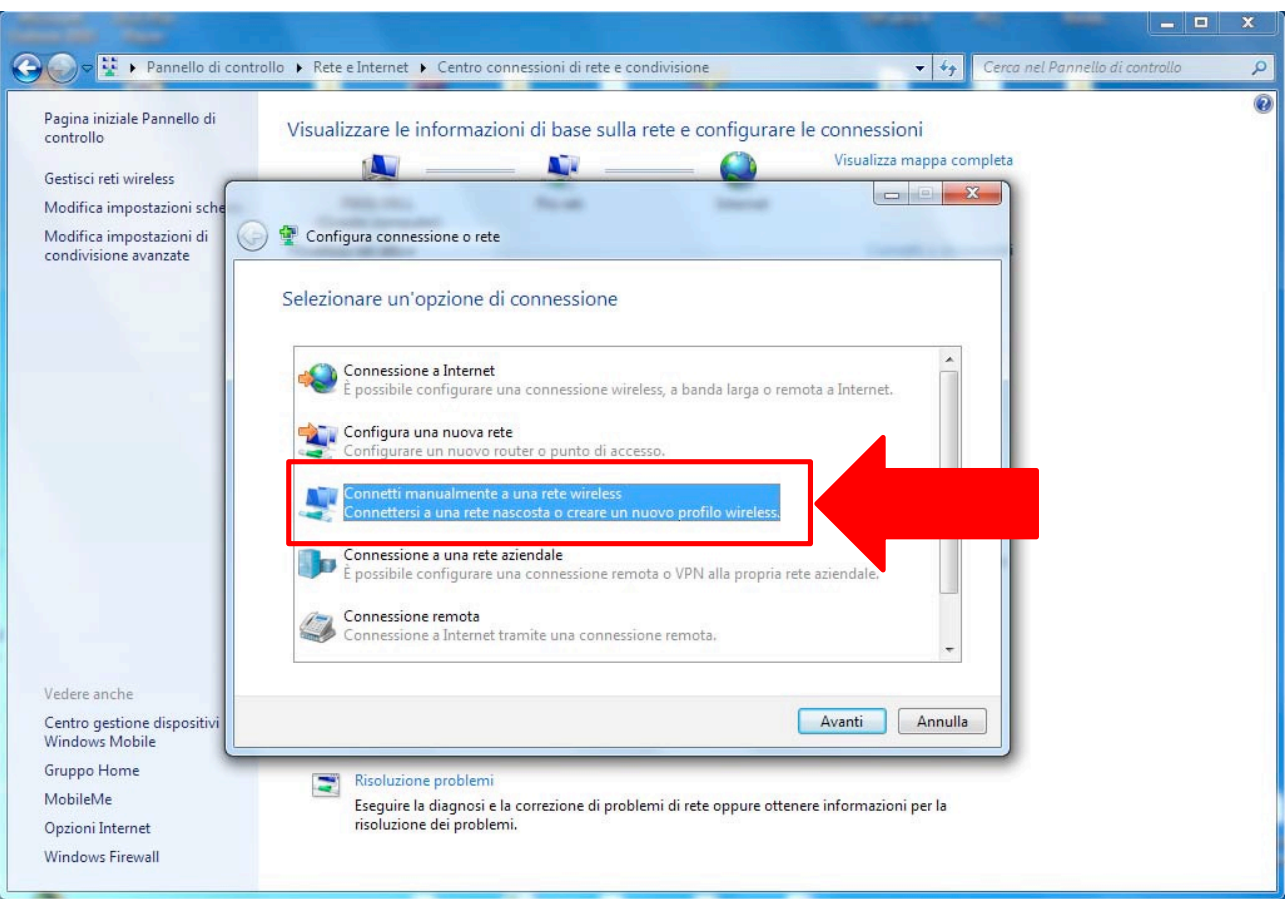

*Figura 4: Configura nuova connessione o rete*

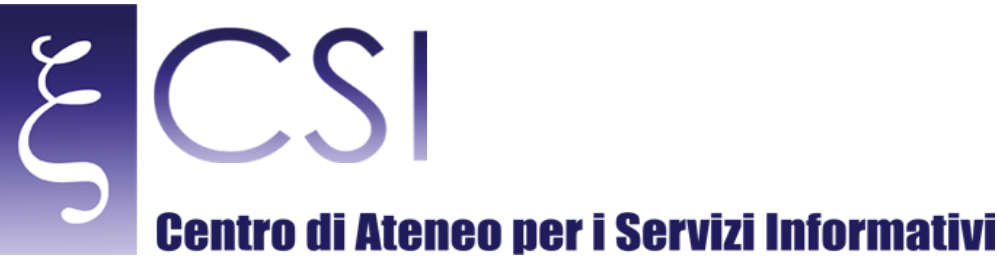

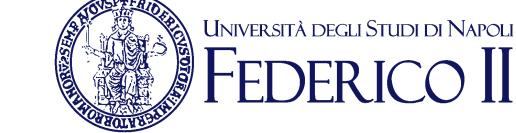

- E. Nella finestra *Connetti manualmente a una rete wireless*, compilare i campi come di seguito indicato:
	- *NOME DI RETE* = Wi-Fi\_UniNa
	- per il campo *TIPO DI SICUREZZA* selezionare l'opzione *WPA-Enterprise*
	- per il campo *TIPO DI CRITTOGRAFIA* selezionare l'opzione *TKIP*
	- Per le rimanenti impostazioni selezionarle come illustrato nella figura 5:
	- *AVVIA QUESTA CONNESSIONE AUTOMATICAMENTE* = SI
	- *CONNETTI ANCHE SE LA RETE NON STA TRASMETTENDO* = NO

fare click sul pulsante **AVANTI**: (vedi figura 5) [comparirà, all'interno della stessa finestra il messaggio *Aggiunta di Wi-Fi\_UniNa completata*]

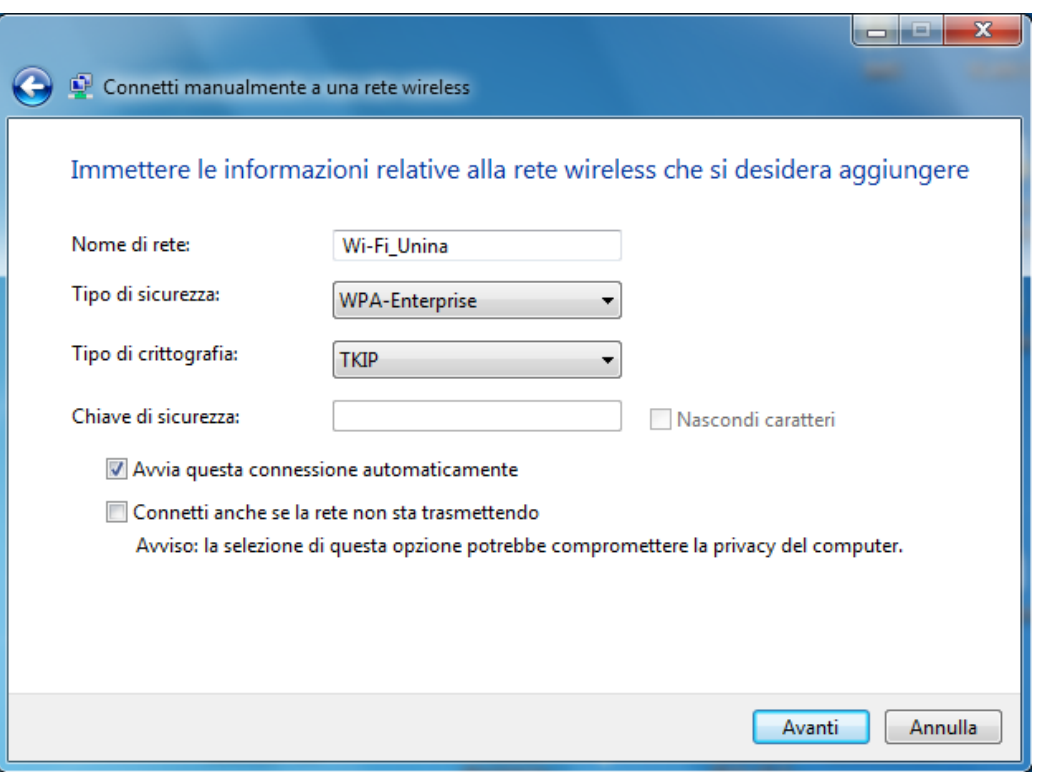

*Figura 5: Finestra Connetti manualmente a una rete wireless*

F. Nella finestra *Connetti manualmente ad una rete wireless*, fare click sulla voce Cambia impostazioni di connessione (vedi figura 6): [si aprirà la finestra *Wi-Fi\_UniNa Proprietà rete wireless*]

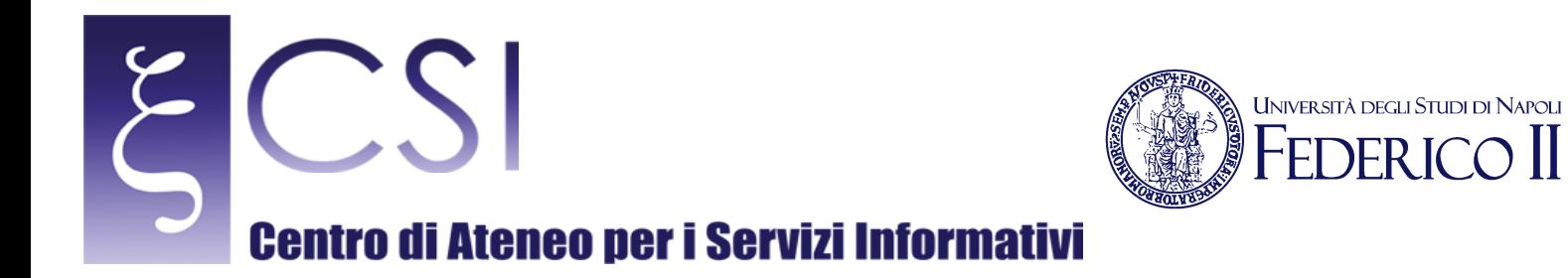

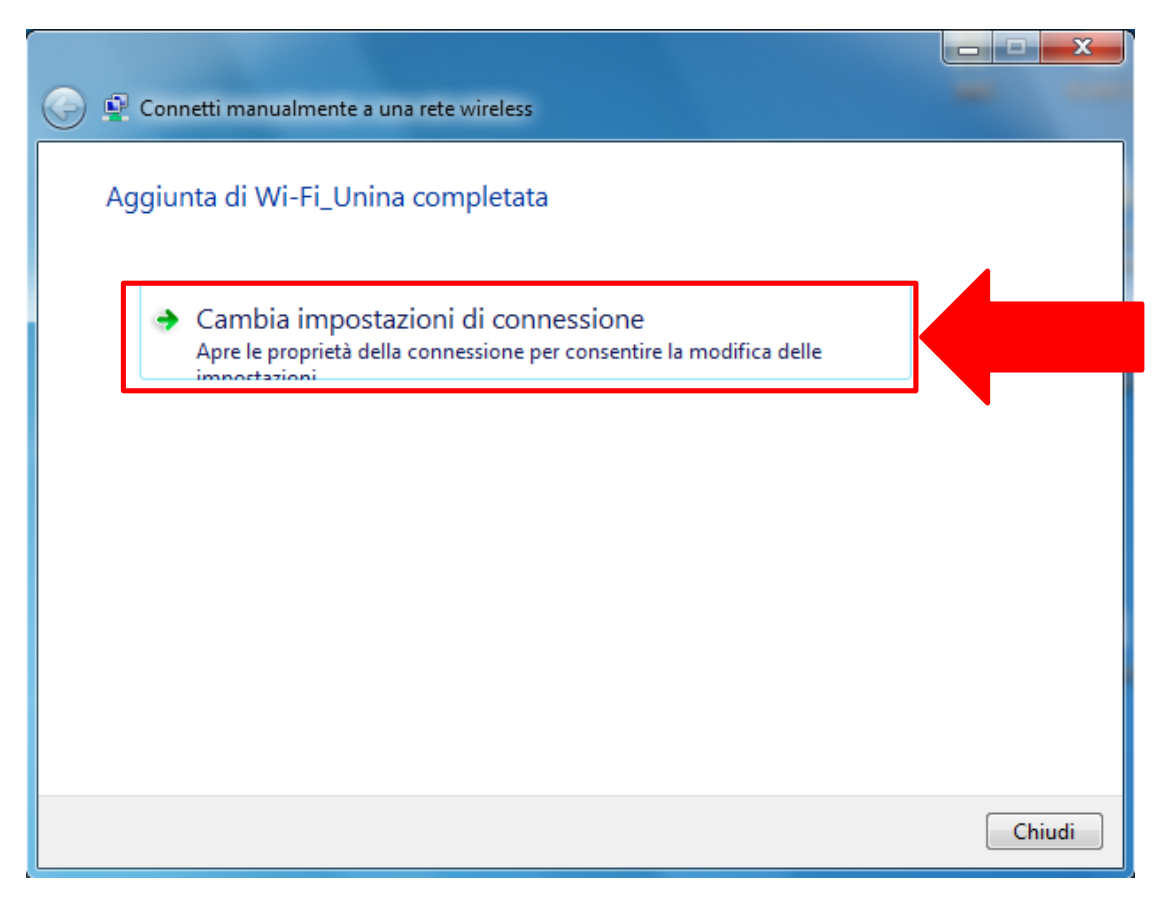

Figura 6: Finestra Connetti manualmente a una rete wireless

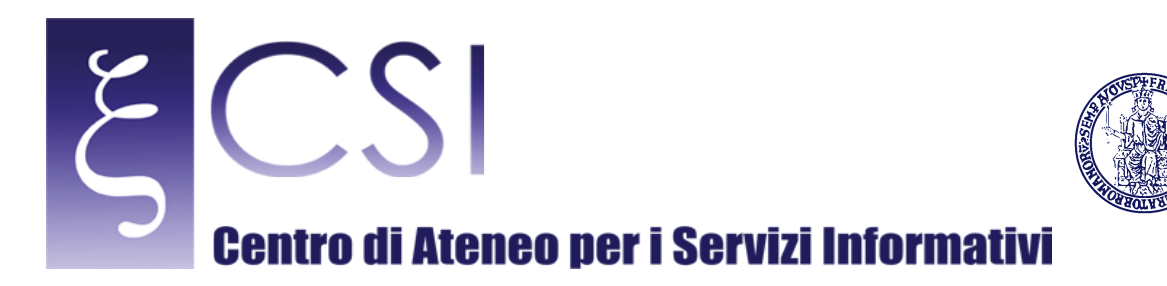

G. Nella finestra *Wi-Fi\_UniNa Proprietà rete wireless*, nella scheda *Connessione* lasciare selezionata l'opzione **CONNETTI AUTOMATICAMENTE QUANDO LA RETE SI TROVA NEL CAMPO DEL COMPUTER;** deselezionare le opzioni **CONNETTI AD UNA RETE CON PREFERENZA SUPERIORE, SE DISPONIBILE** e **CONNETTI ANCHE SE LA RETE NON STA TRASMETTENDO IL NOME (SSID),** come in figura (vedi figura 7)

UNIVERSITÀ DEGLI STUDI DI NAPOLI **PERIC** 

Fare click sulla scheda **Sicurezza** [si aprirà la scheda *Sicurezza*]

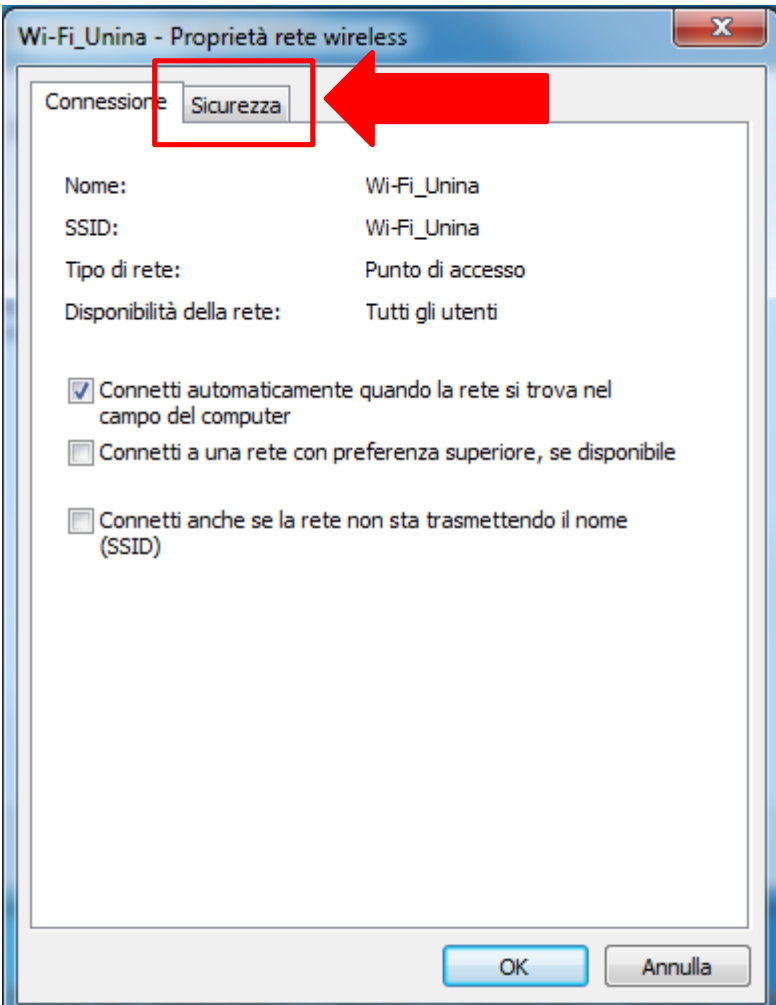

*Figura 7: Finestra Wi-Fi\_UniNa Proprietà rete wireless: Scheda Connessione*

H. Nella scheda *Sicurezza* della finestra *Wi-Fi\_UniNa Proprietà rete wireless*, se lo si desidera si può lasciare selezionata l'opzione MEMORIZZA CREDENZIALI PER LA CONNESSIONE AD OGNI ACCESSO (vedi figura 8)

Fare click sulla pulsante *Impostazioni* [si aprirà la scheda *Proprietà-PEAP*]

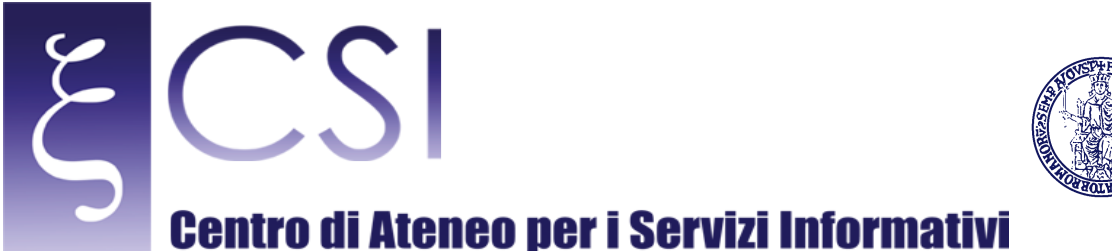

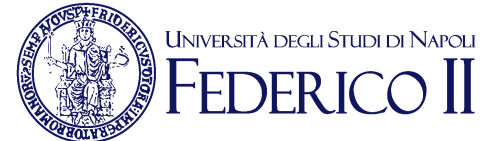

## $\overline{\mathbf{x}}$ Wi-Fi\_Unina - Proprietà rete wireless Sicurezza Connessione Tipo di sicurezza: **WPA-Enterprise** ۰ Tipo di crittografia: **TKIP**  $\overline{\phantom{0}}$ Scegliere un metodo di autenticazione di rete Microsoft: PEAP (Protected EAP) Impostazioni Memorizza credenziali per la connessione a ogn accesso Impostazioni avanzate Annulla OK

*Figura 8: Finestra Wi-Fi\_UniNa Proprietà rete wireless: Scheda Sicurezza*

- I. Nella finestra *Proprietà PEAP* assicurarsi che le opzioni selezionate risultino come quelle illustrate nella figura 9:
	- *Convalida certificato server* = **NO**
	- *Abilita riconnessione rapida* = **SI**
	- *Disconnetti se il server non presenta TLV di cryptobinding* = NO
	- *Consenti privacy identità* = NO

**CSI** – Wi-Fi Unina Windows 7 – pag. 13

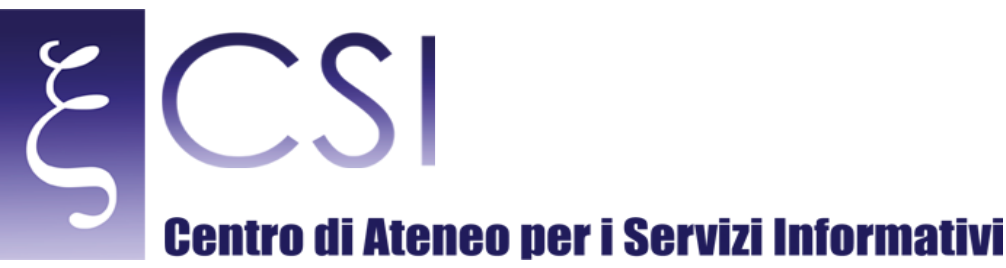

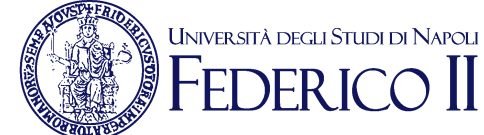

Assicurarsi che nella sezione *Selezionare il metodo di autenticazione*  risulti selezionato il metodo **PASSWORD PROTETTA (EAP-MSCHAPV2)** 

Fare click sul pulsante *Configura* [si aprirà la finestra *Proprietà EAP MSCHAPv2*]

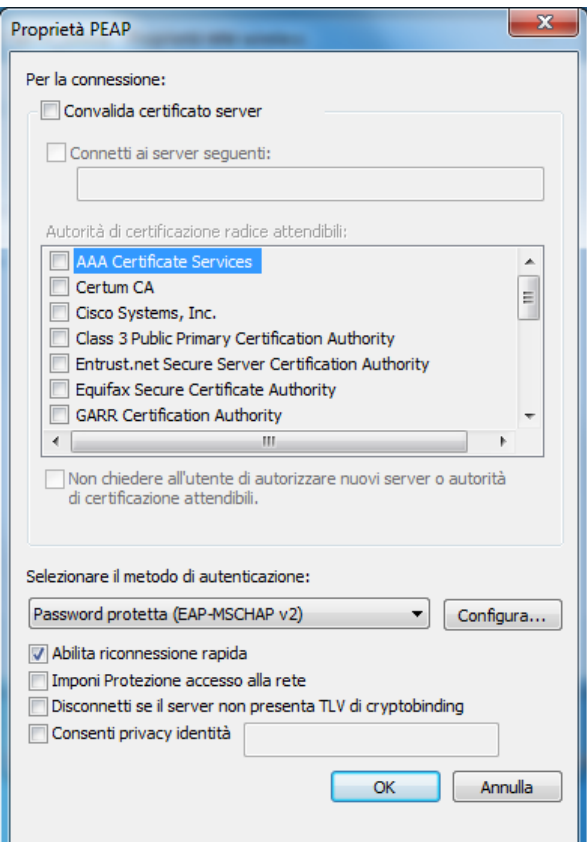

*Figura 9: Finestra Proprietà- PEAP*

J. Nella finestra *Proprietà EAP MSCHAPv2*, deselezionare l'opzione UTILIZZA AUTOMATICAMENTE IL **NOME UTENTE, LA PASSWORD E, SE DISPONIBILE, IL DOMINIO DI ACCESSO A WINDOWS**, come illustrato nella figura 10.

Fare click sul pulsante OK [si chiuderà la finestra *Proprietà EAP MSCHAPv2*]

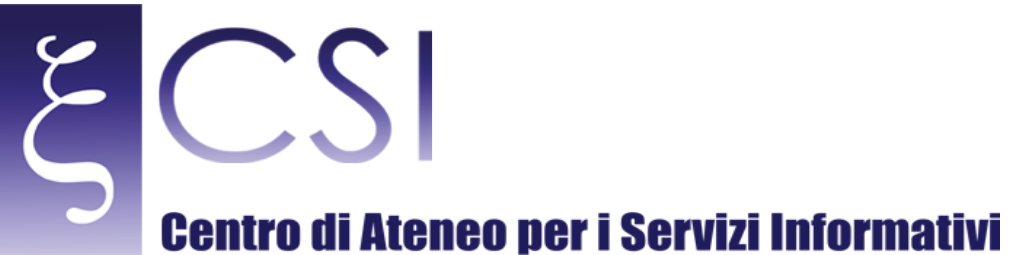

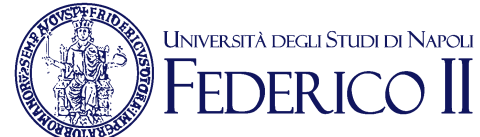

#### $\overline{\mathbf{x}}$ Proprietà EAP MSCHAPv2 Per la connessione: Utilizza automaticamente il nome utente, la password e, se disponibile, il dominio di accesso a .<br>Windows. OK Annulla ш.

*Figura 10: Finestra Proprietà EAP MSCHAPv2*

Riapparirà la finestra *Proprietà PEAP* nella quale occorre fare click sul pulsante OK (vedi figura 11) [si chiuderà la finestra *Proprietà PEAP*]

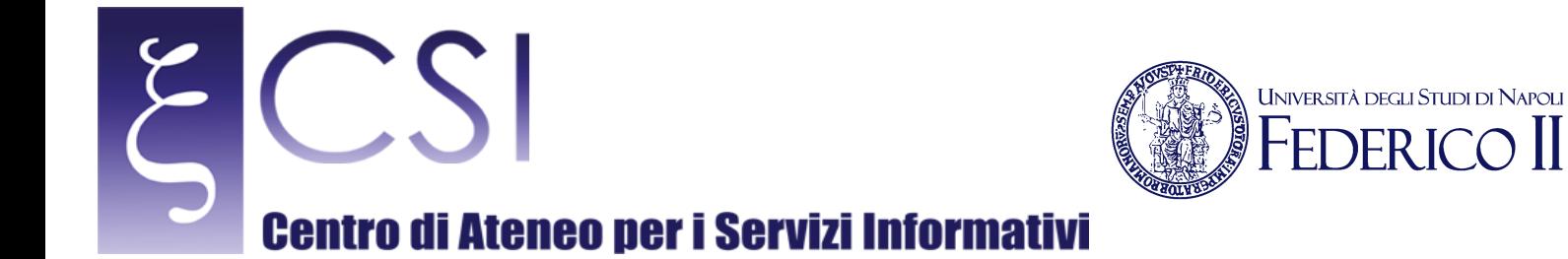

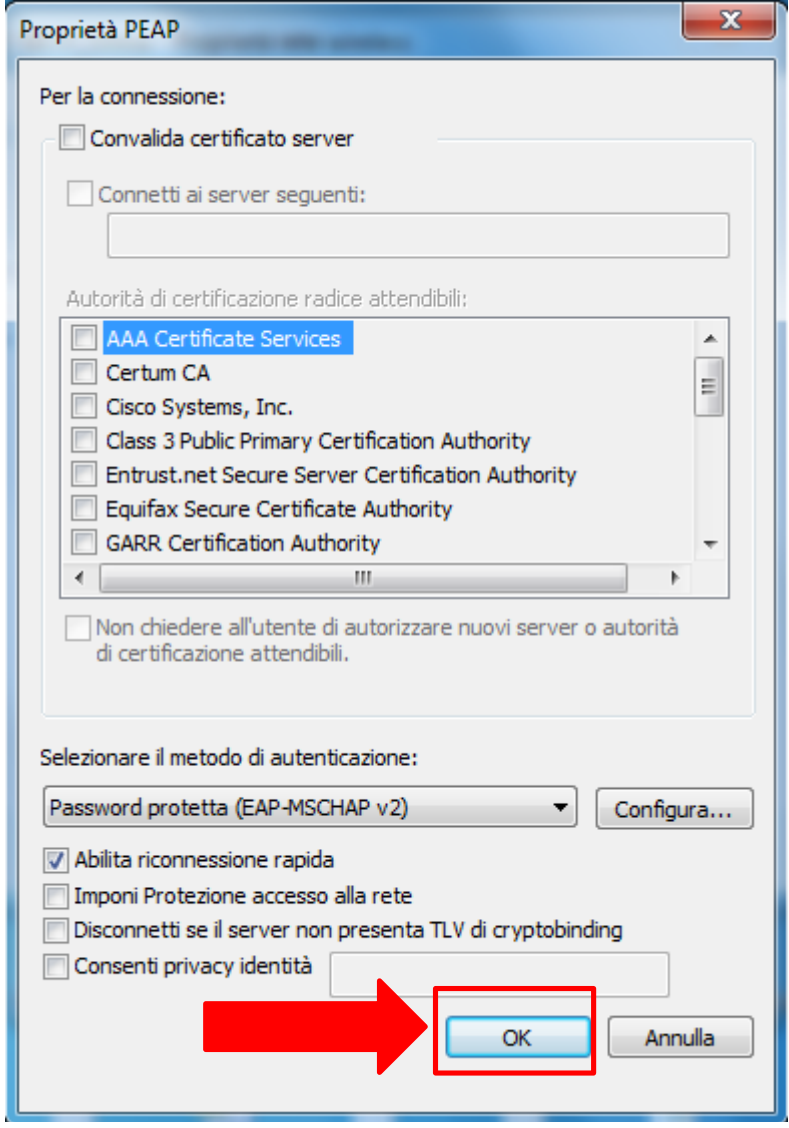

*Figura 11: Finestra Proprietà PEAP.*

Riapparirà la finestra *Wi-Fi\_UniNa Proprietà rete wireless* che mostrerà le impostazioni per la connessione di rete appena creata: in questa finestra occorre fare click sul pulsante **Impostazioni Avanzate** (vedi figura 12) [si aprirà la finestra *Impostazioni Avanzate*]

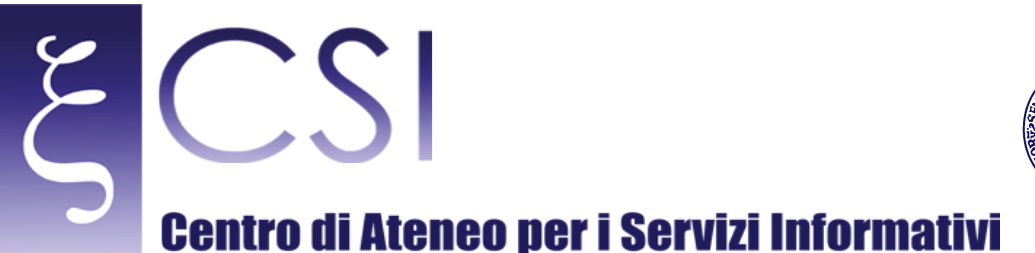

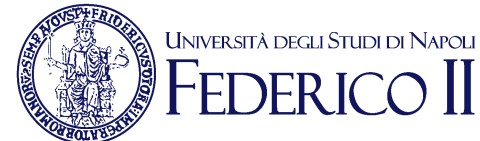

### $\overline{\mathbf{x}}$ Wi-Fi\_Unina - Proprietà rete wireless Sicurezza Connessione **WPA-Enterprise** Tipo di sicurezza: ۰ Tipo di crittografia: **TKIP**  $\overline{\phantom{0}}$ Scegliere un metodo di autenticazione di rete: Microsoft: PEAP (Protected EAP) Impostazioni  $\overline{\phantom{a}}$ Memorizza credenziali per la connessione a ogni accesso Impostazioni avanzate OK Annulla

*Figura 12: Finestra Wi-Fi\_UniNa Proprietà rete wireless*

K. Nella finestra *Impostazioni Avanzate*, selezionare l'opzione *Specificare la modalità di autenticazione* ed impostare la modalità *Autenticazione utente* nel campo corrispondente, come illustrato nella figura 13.

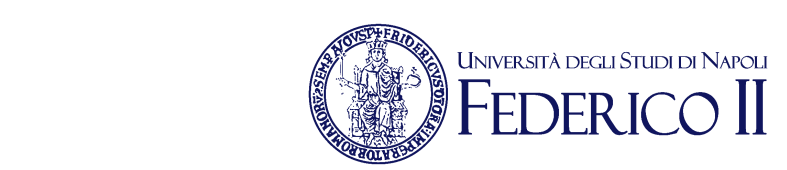

# **Centro di Ateneo per i Servizi Informativi**

 $\epsilon$ 

CSI

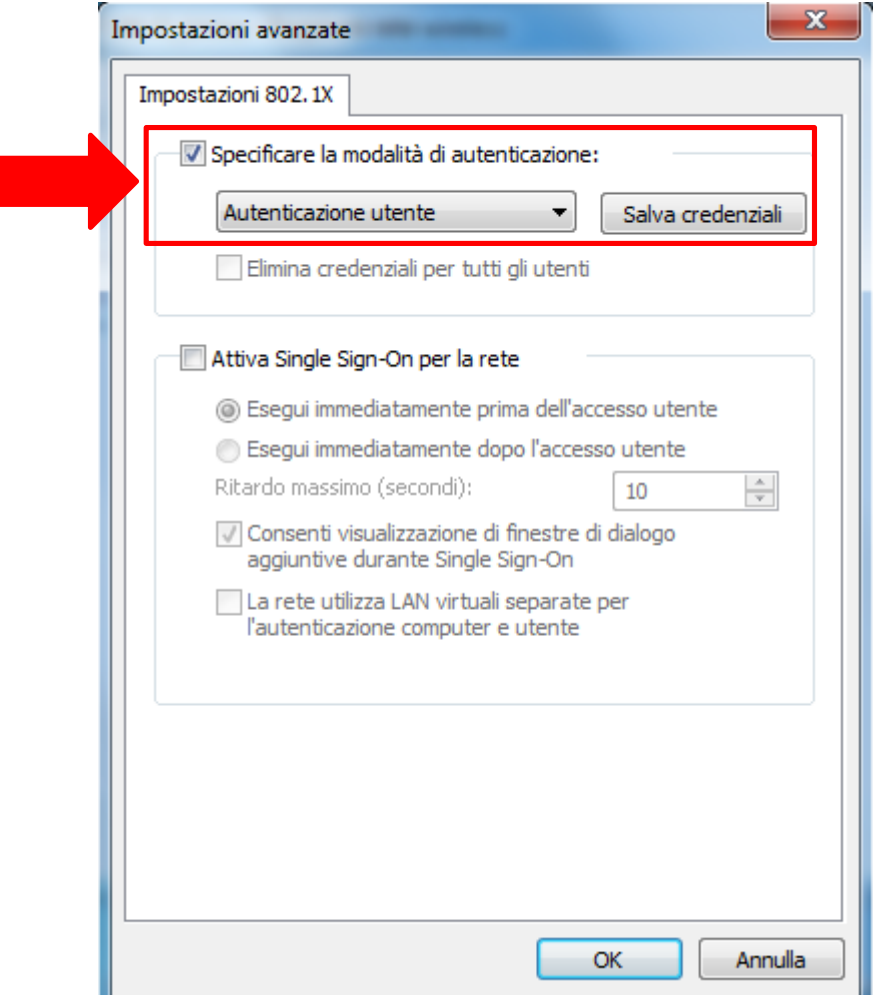

*Figura 13: Finestra Wi-Fi\_UniNa Proprietà rete wireless – Impostazioni Avanzate*

Fare click sul pulsante **OK** [si chiuderà la finestra *Impostazioni Avanzate*]. Riapparirà la finestra *Wi-Fi\_UniNa Proprietà rete wireless di fig. 12: fare click sul pulsante OK.* 

Riapparirà la finestra *Connetti manualmente ad una rete wireless* di fig. 6, fare click sul pulsante CHIUDI.

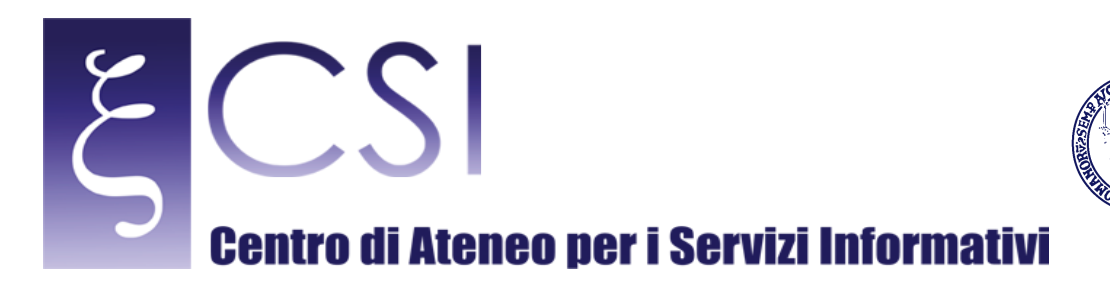

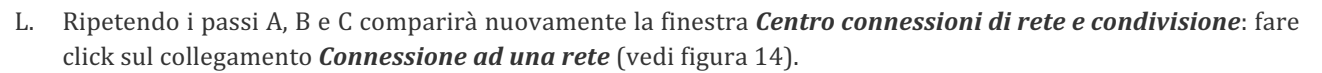

UNIVERSITÀ DEGLI STUDI DI NAPOLI

 $\overline{\rm SFR}$   $\overline{\rm I}$   $\rm CO$ 

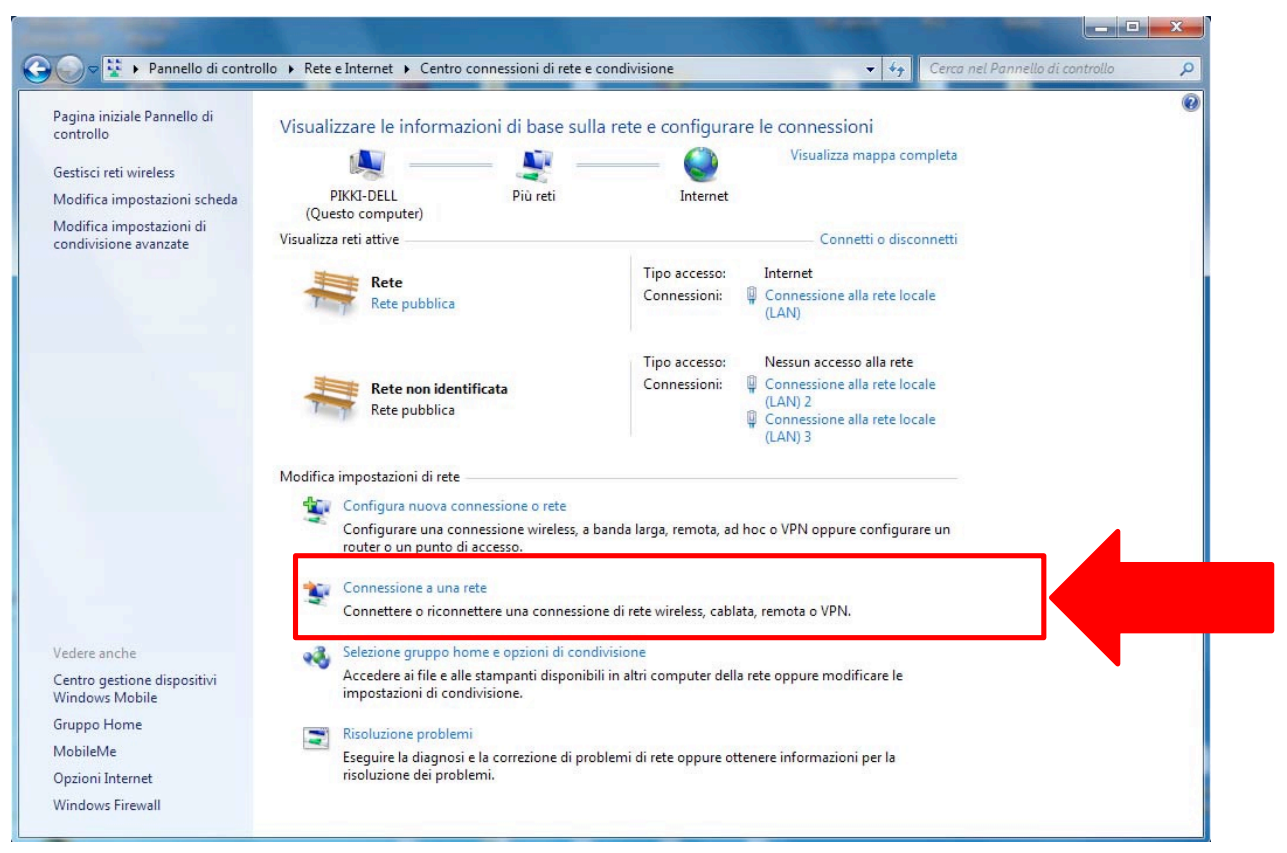

*Figura 14: Finestra Centro connessioni di rete e condivisione*

M. Verrà aperta, in basso a destra del desktop, la finestra pop-up che visualizza lo stato delle reti Wi-Fi disponibili per il collegamento (vedi figura 15).

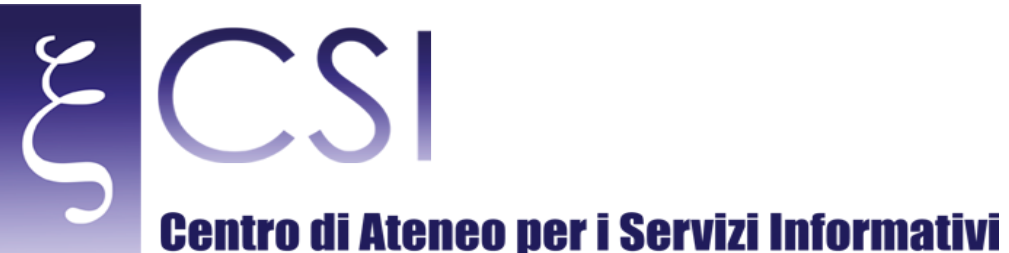

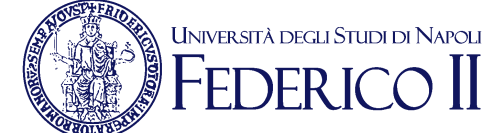

Cliccare, con il tasto destro del mouse, sull'identificativo di rete Wi-Fi\_UniNa e successivamente sulla voce **Connetti** visualizzata nel successivo menu pop-up

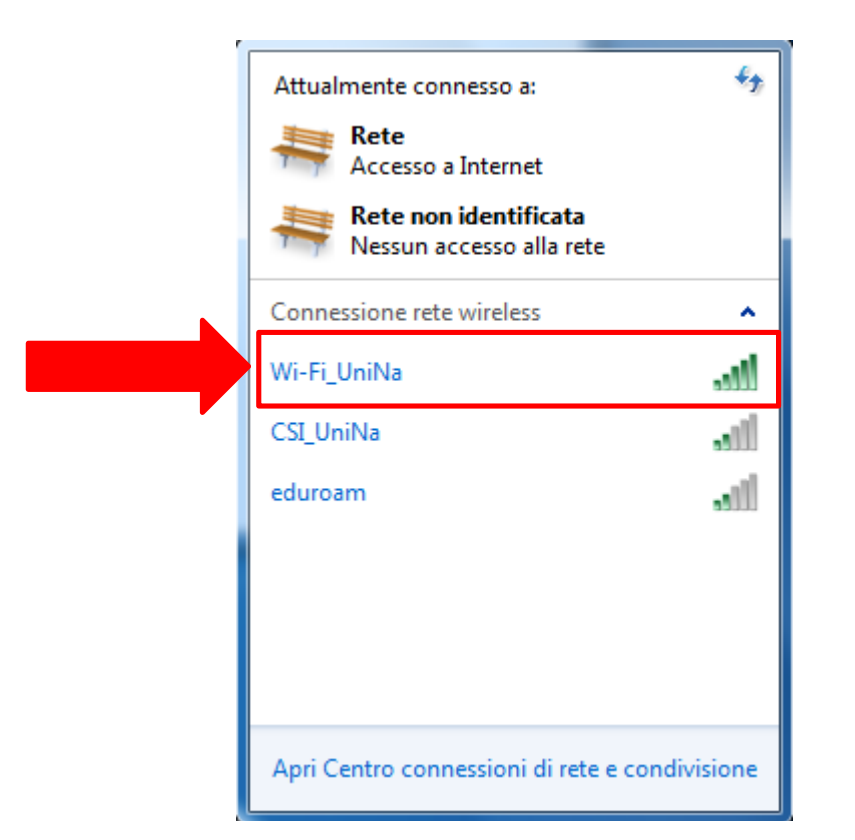

*Figura 15: Reti Wi-Fi disponibili per la connessione*

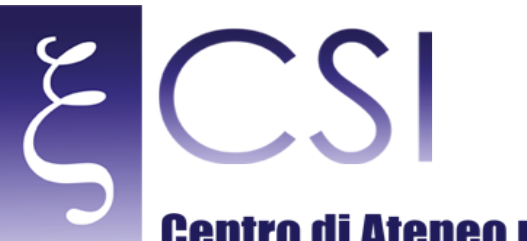

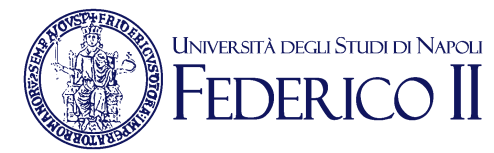

# **Centro di Ateneo per i Servizi Informativi**

- N. A questo punto, se è possibile la connessione alla rete wireless, verrà mostrata la finestra *Sicurezza di Windows* – *Autenticazione di rete* (vedi figura 16) tramite la quale l'utente può inserire le proprie credenziali, come segue:
	- 1) nel campo **NOME UTENTE** l'utente deve inserire la propria username dell'account unina seguita dalla stringa di dominio, ovvero
		- se l'utente è accreditato con la casella di posta elettronica **nome.cognome@unina.it**, deve inserire la stringa **nome.cognome@unina.it**
		- se l'utente è accreditato con la casella di posta elettronica **nome.cognome@studenti.unina.it** deve inserire la stringa nome.cognome@studenti.unina.it
	- 2) nel campo **PASSWORD** l'utente deve inserire la propria password

Fare click sul pulsante OK per accedere alla rete

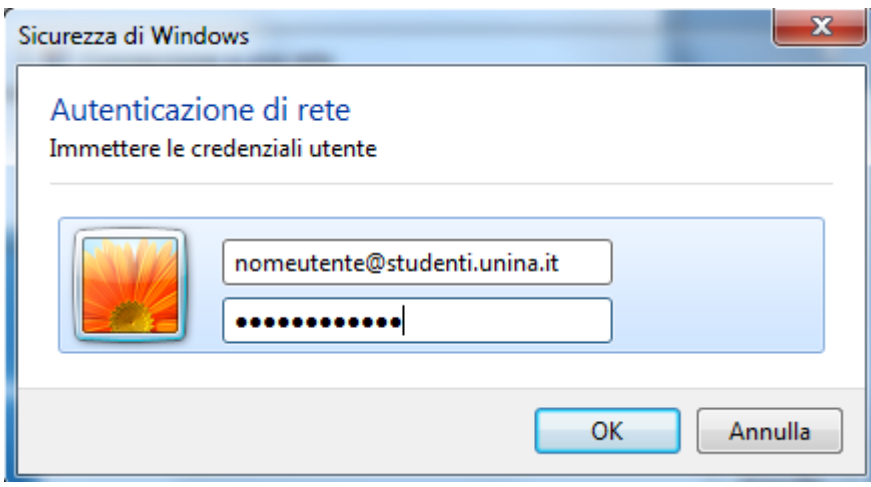

*Figura 16: Finestra Sicurezza di Windows – Autenticazione di rete*

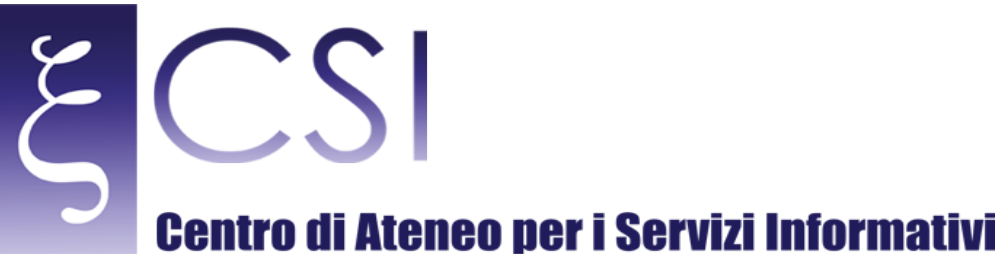

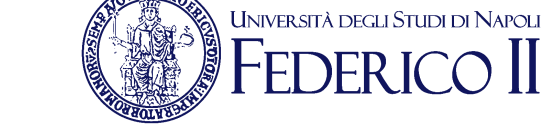

#### NOTA: Il principale motivo di una connessione rifiutata è legato all'installazione di due certificati di sicurezza che potrebbero mancare nell'elenco predefinito del sistema operativo e cioè:

#### *UTN-USERFirst-Hardware.cer*

#### *TERENASSLCA.cer*

Tali certificati si identificano con due file scaricabili dal sito web del CSI alla pagina http://www.csi.unina.it/certificati.

L'installazione avviene in maniera automatica semplicemente effettuando un doppio click su ciascuno dei due file.